## 動体検知時、スマホへのプッシュ通知設定

1.スマホのアプリで対象カメラの右側にあるインフォメーションマックをタッ ブし、「カメラ設定」→「警報通知」にて、カメラの動体検知機能を起動します。

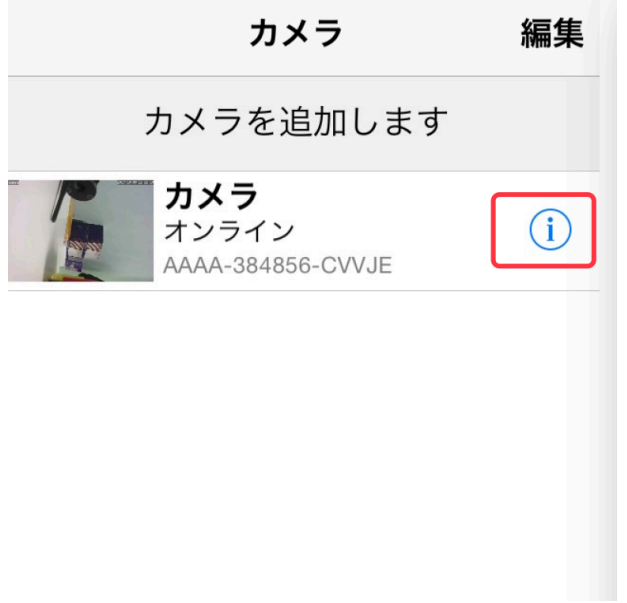

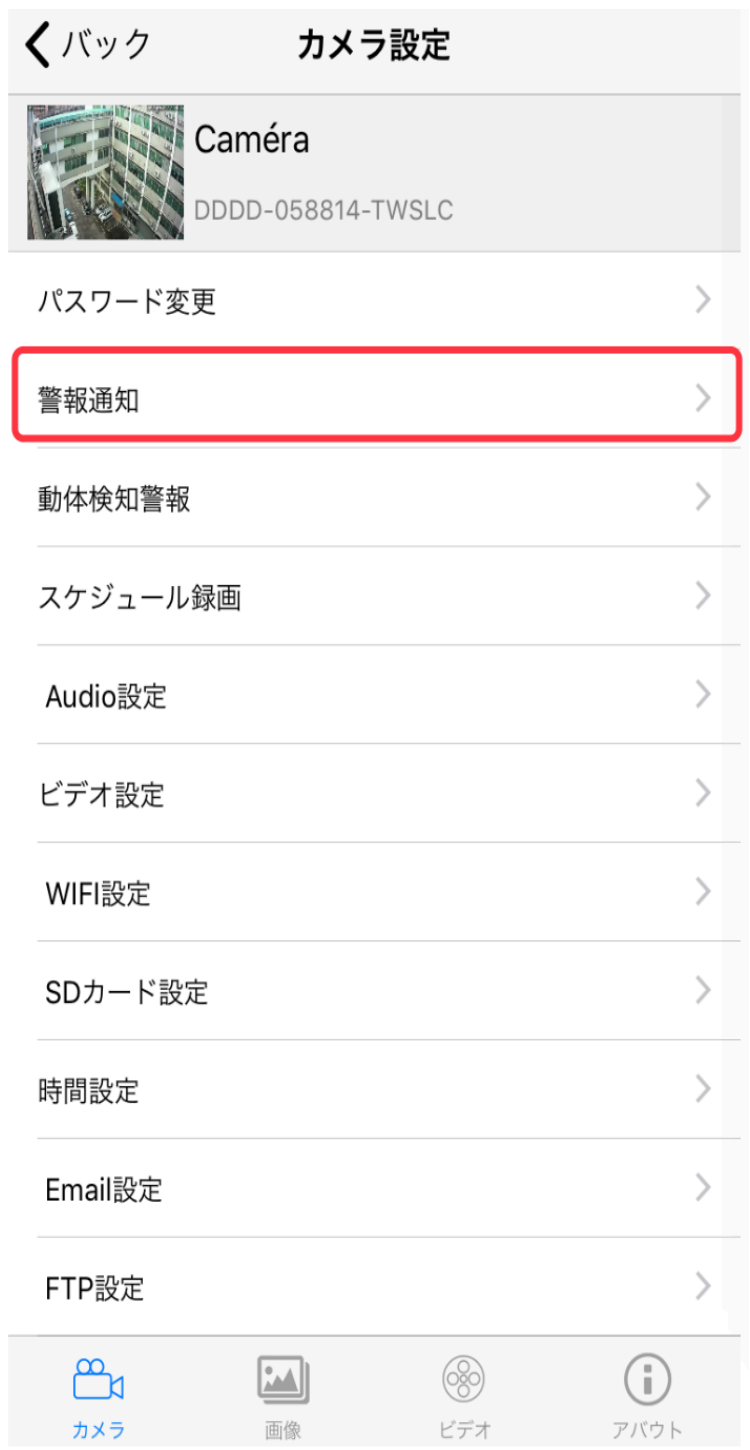

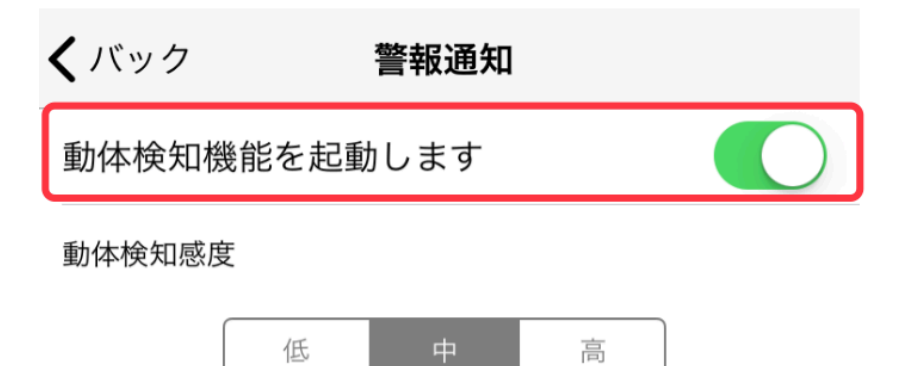

2. 動体検知機能を起動してから「警報通知機能」を起動すれば、スマ ートフォンへのプッシュ通知が設定完了となります。

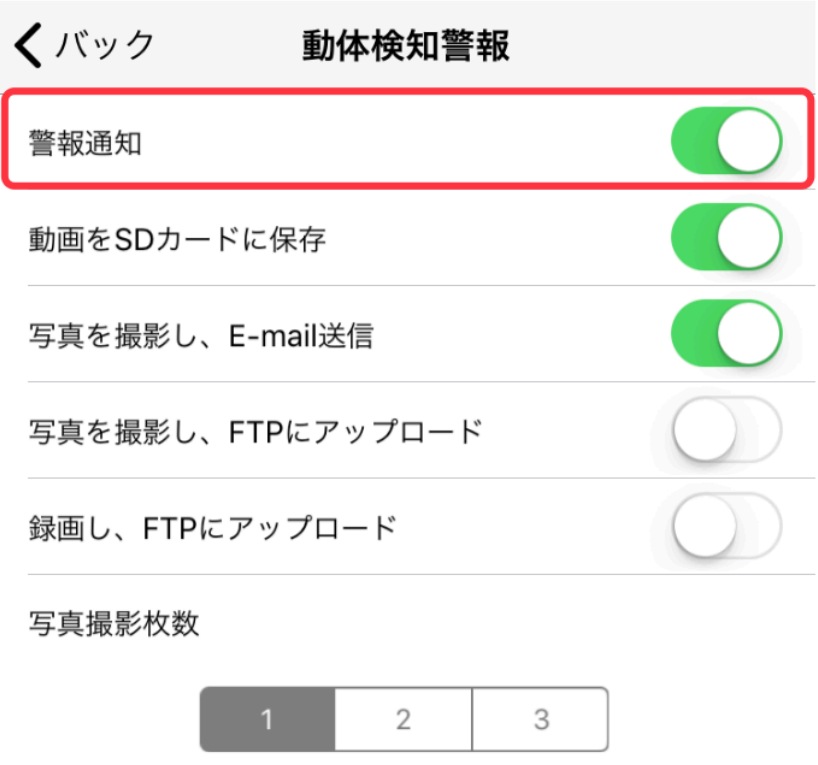